# **Instrucciones para compar�r una carpeta de OneDrive**

# **mediante un enlace.**

1. Pinche en la nube que aparece en su escritorio o bien la que aparece en el menú de la izquierda en su correo de outlook.

También puede escribir directamente esta dirección web en su navegador e iniciar sesión en onedrive: [htps://onedrive.live.com/about/es](https://onedrive.live.com/about/es-es/signin/)-es/signin/

## OneDrive desde Outlook

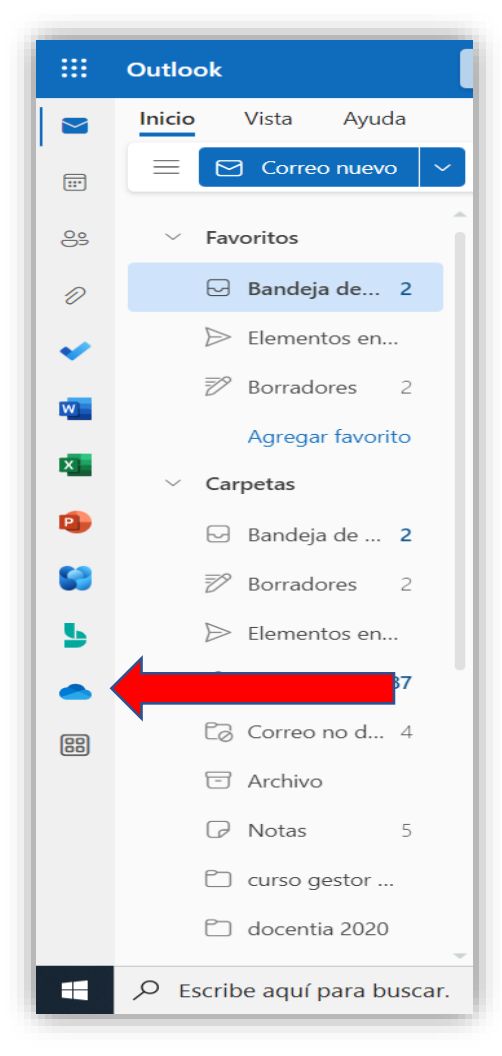

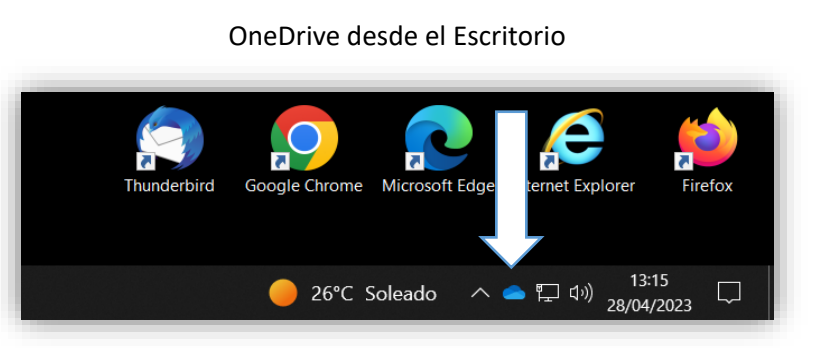

2. Pinche en *"Mis archivos".*

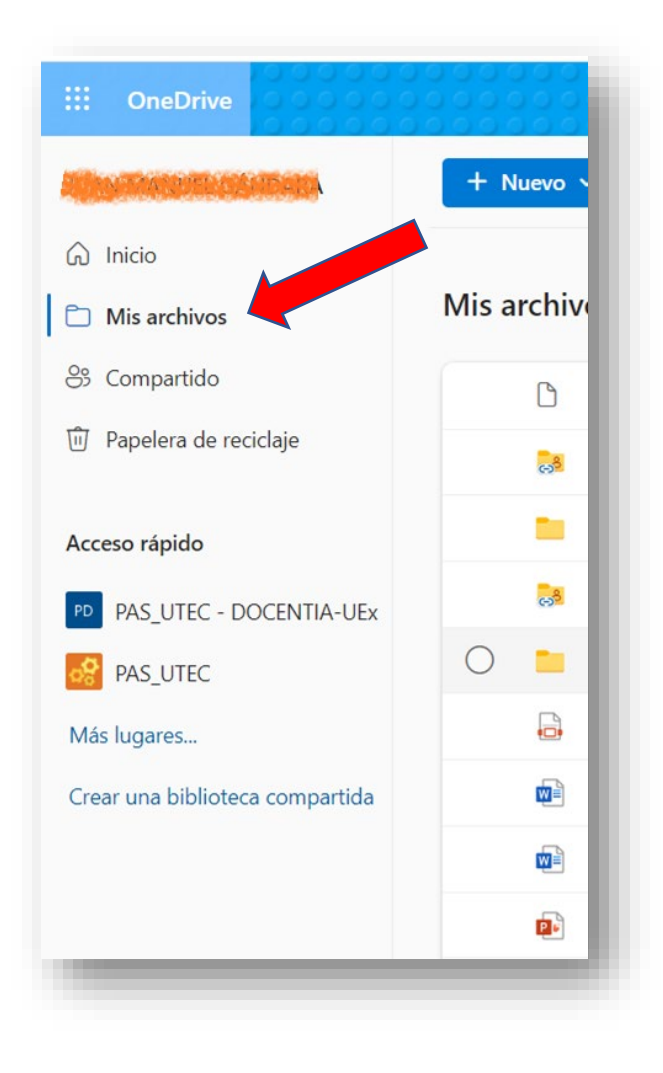

3. Pinche en "Nuevo" y a continuación "Carpeta".

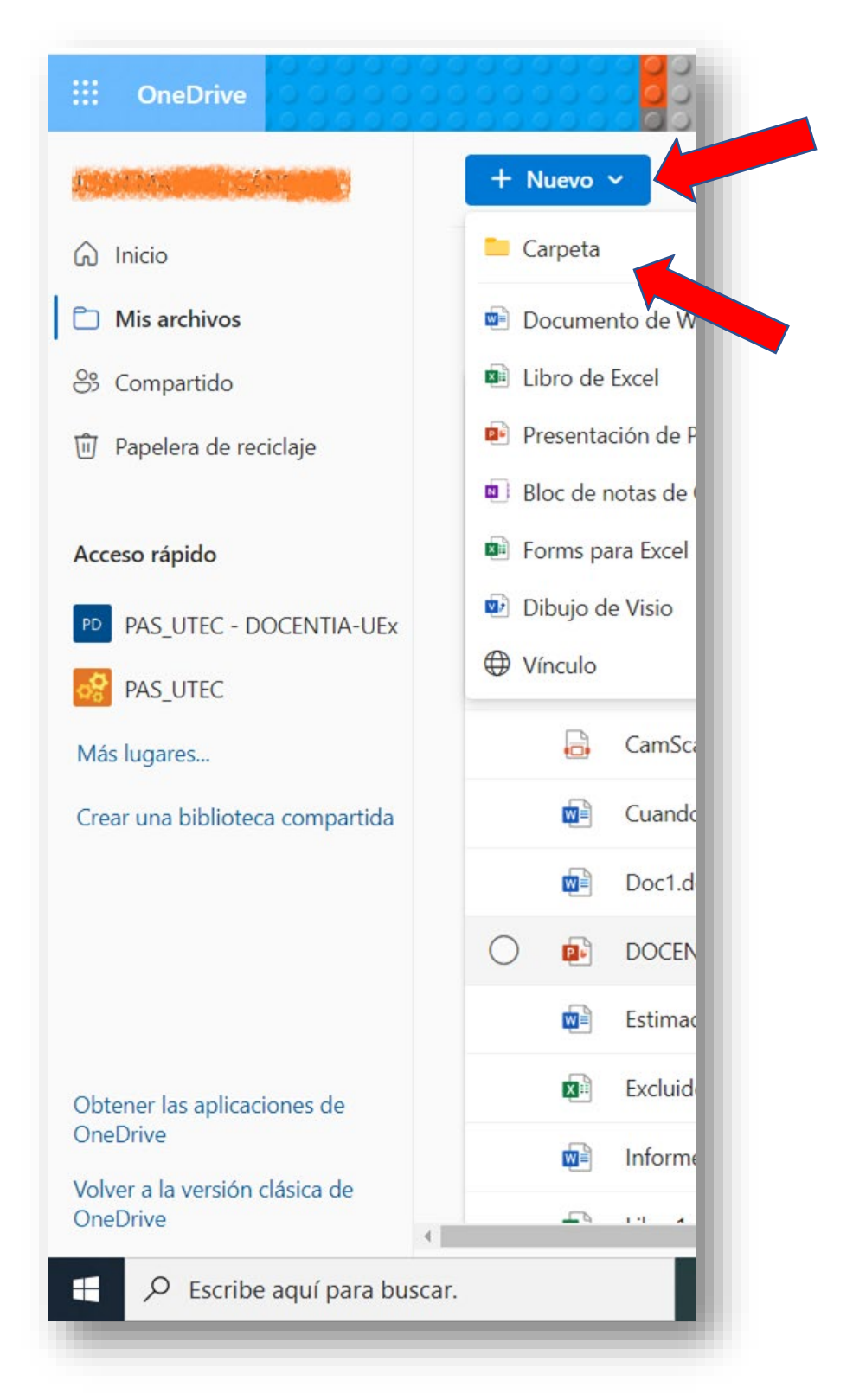

4. Ponga su nombre a la carpeta y pinche *"Crear".*

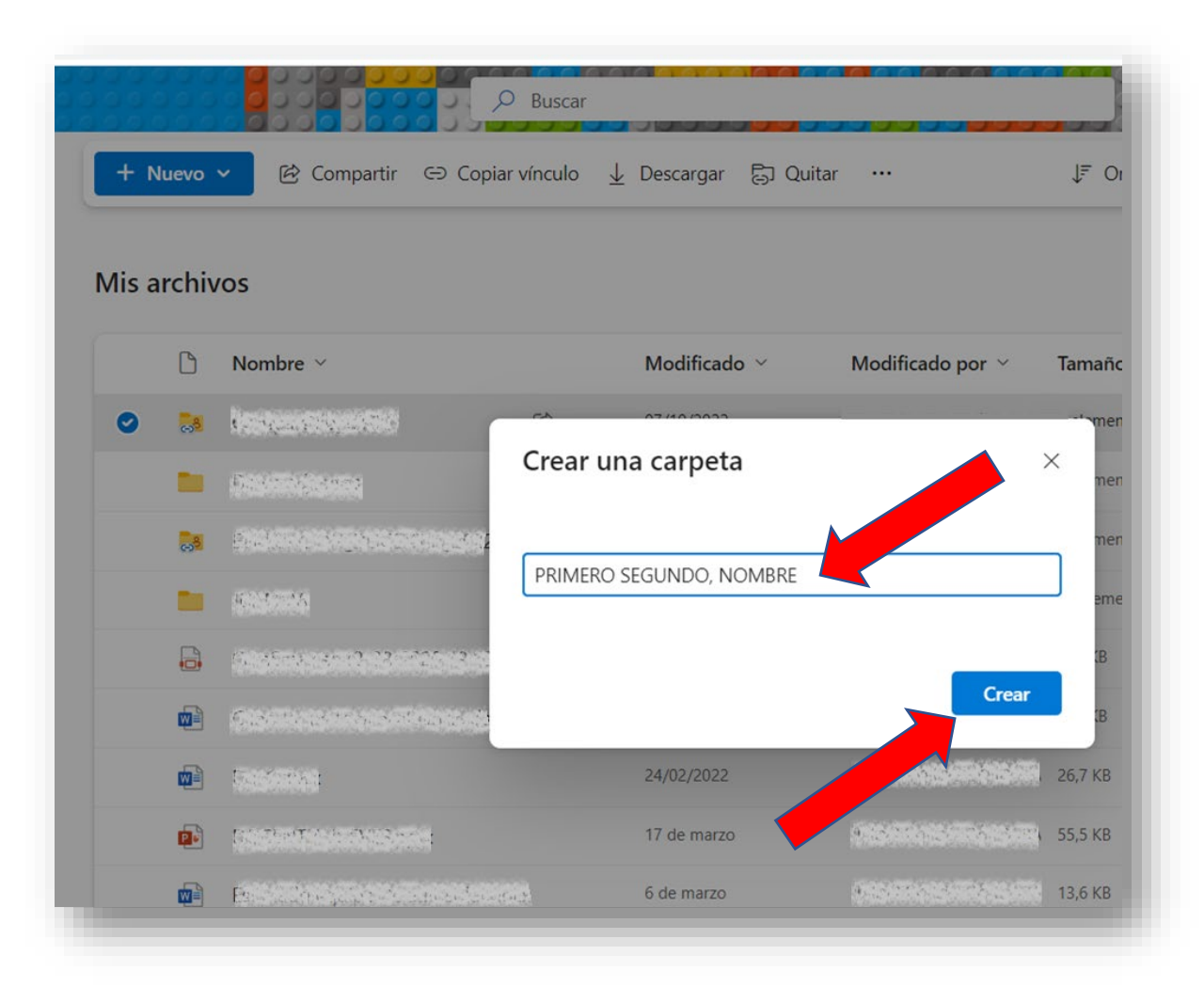

#### 5. Pinche en la carpeta creada.

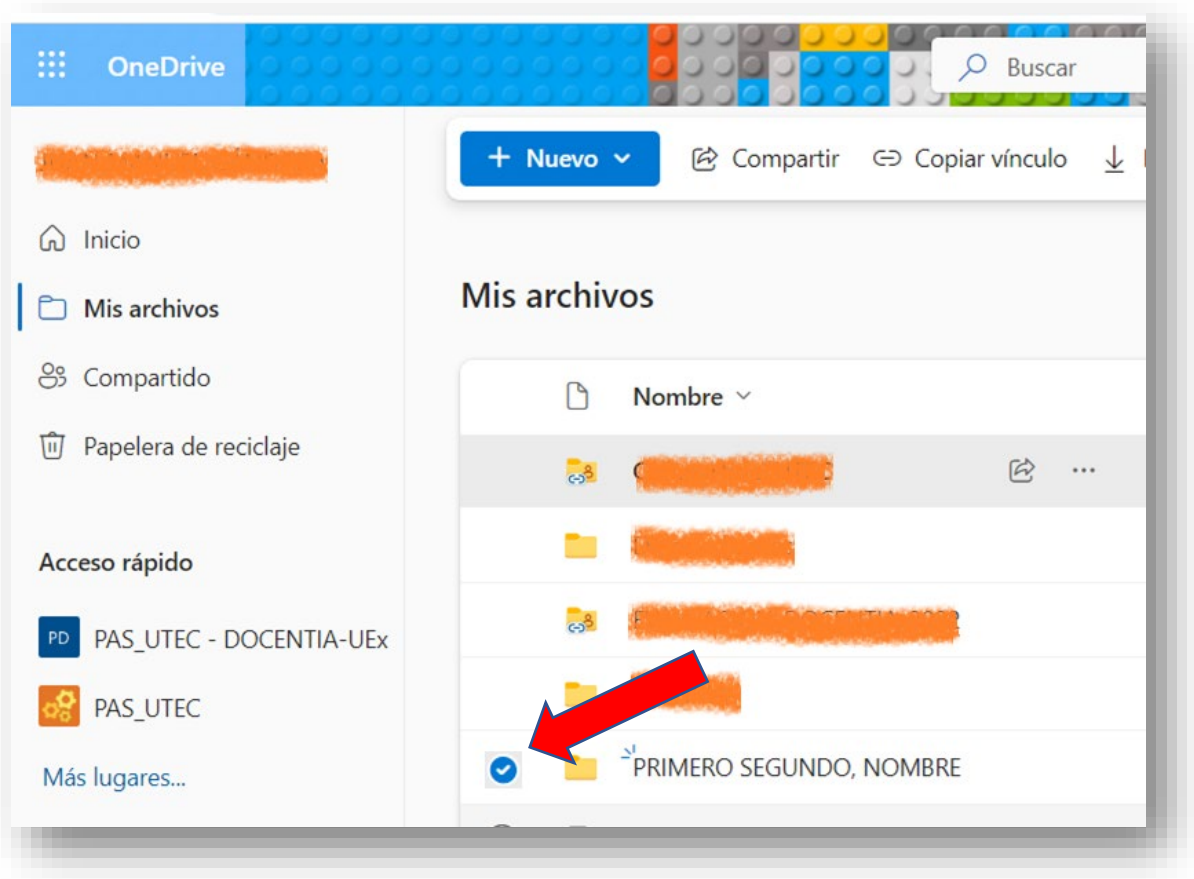

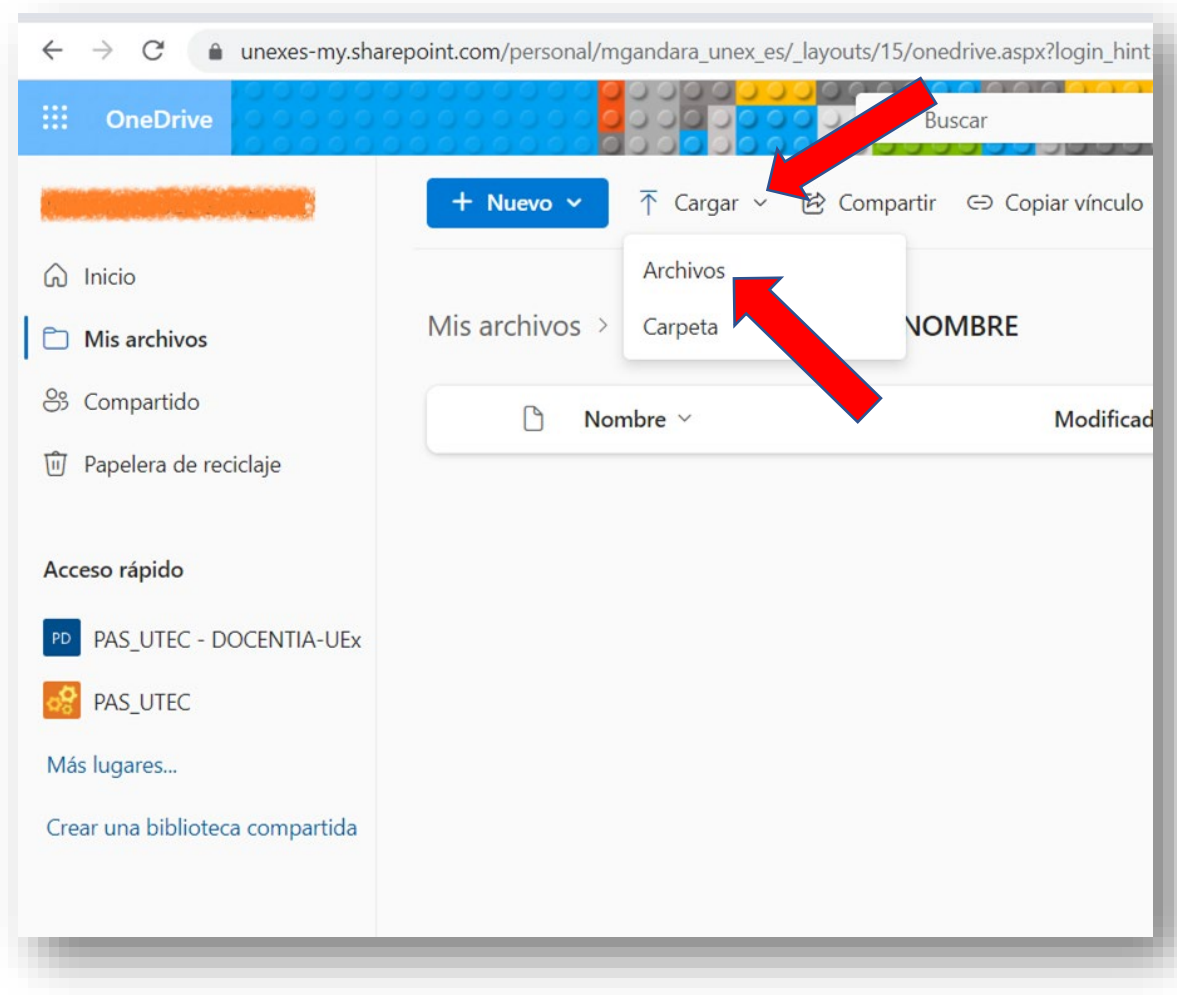

6. Pinche en *"Cargar"* y a con�nuación en *"Archivos"*.

7. Seleccione los archivos que desea subir y pinche en el botón *"Abrir".*

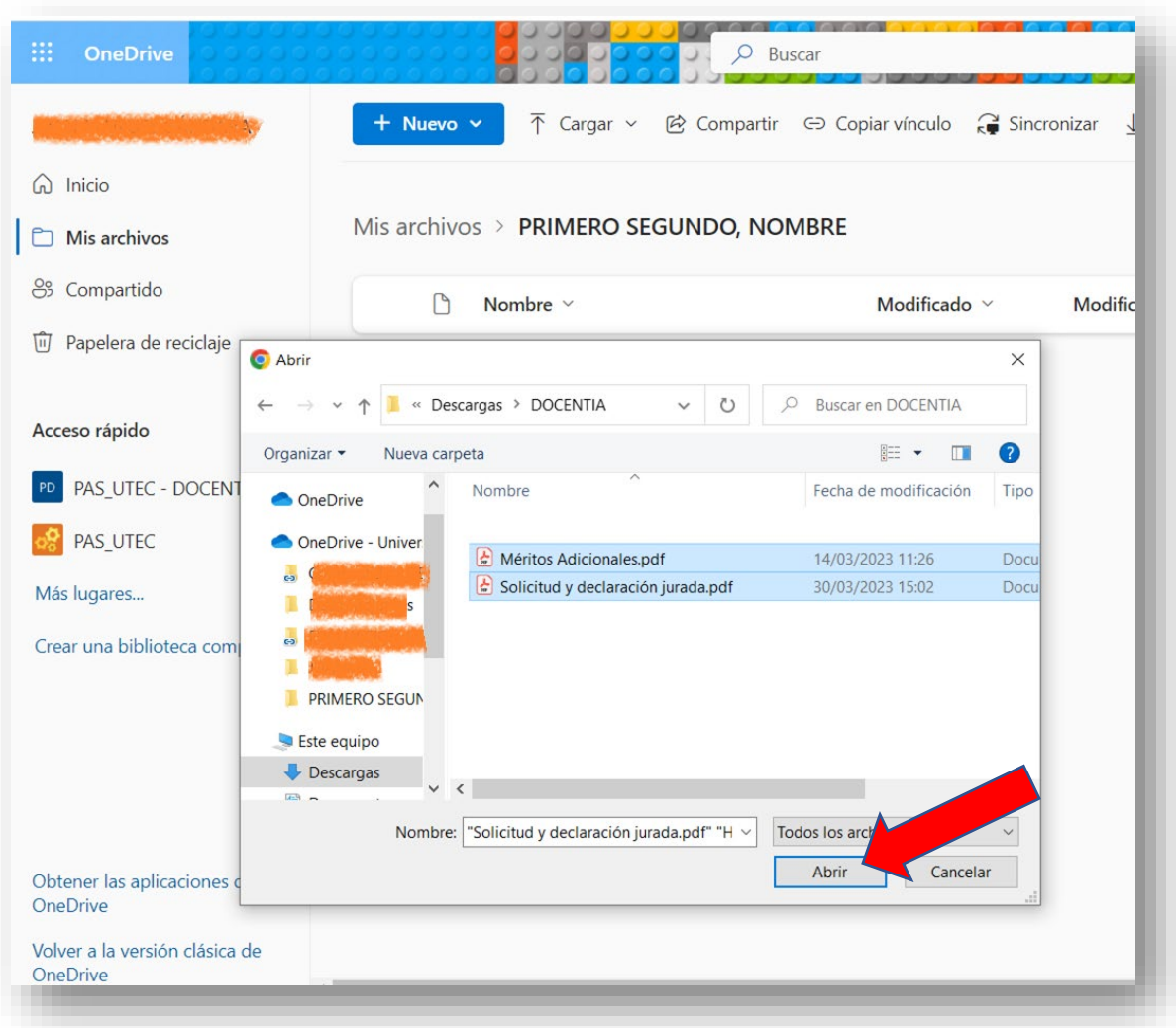

### 8. Pinche en "*Mis archivos".*

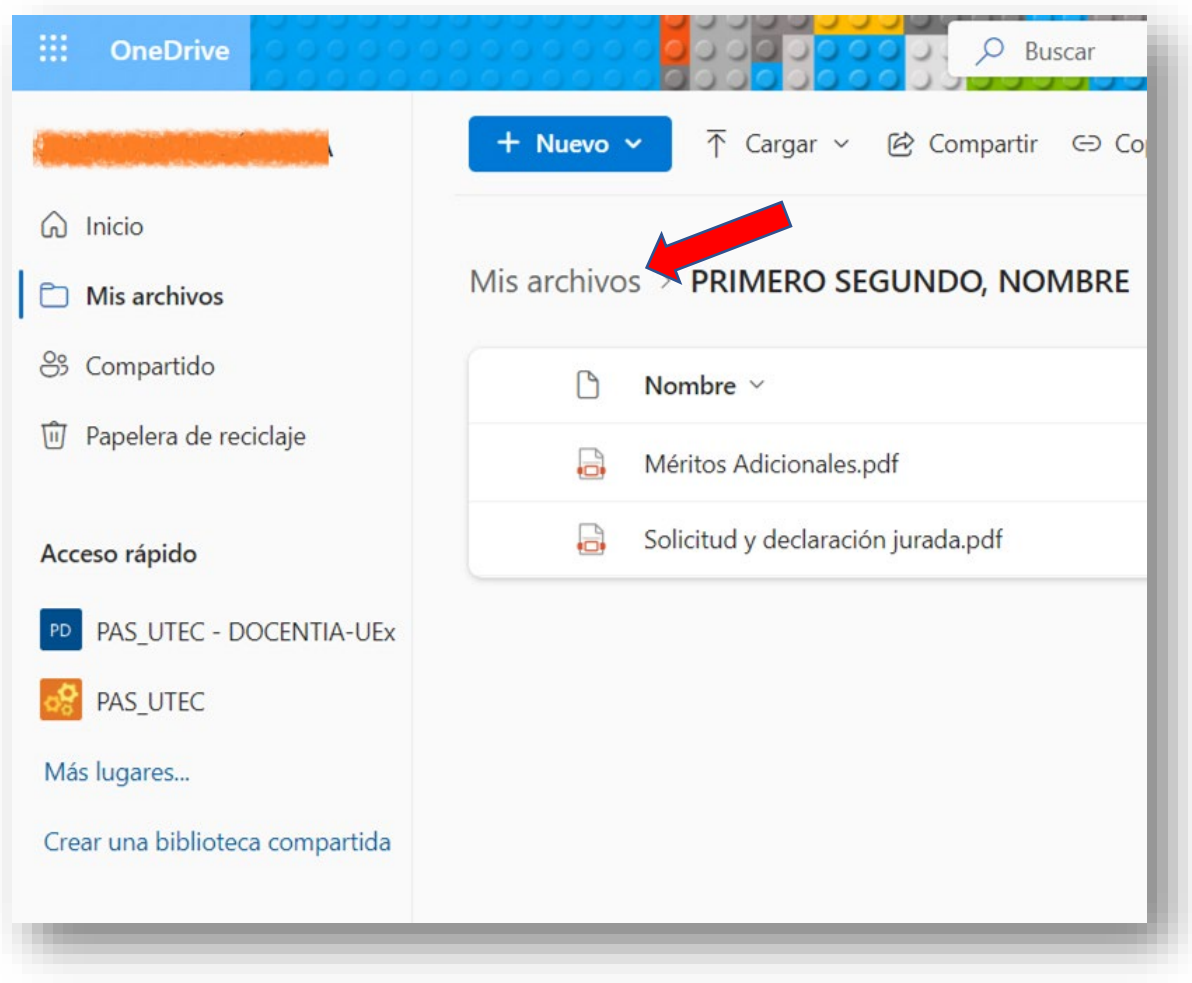

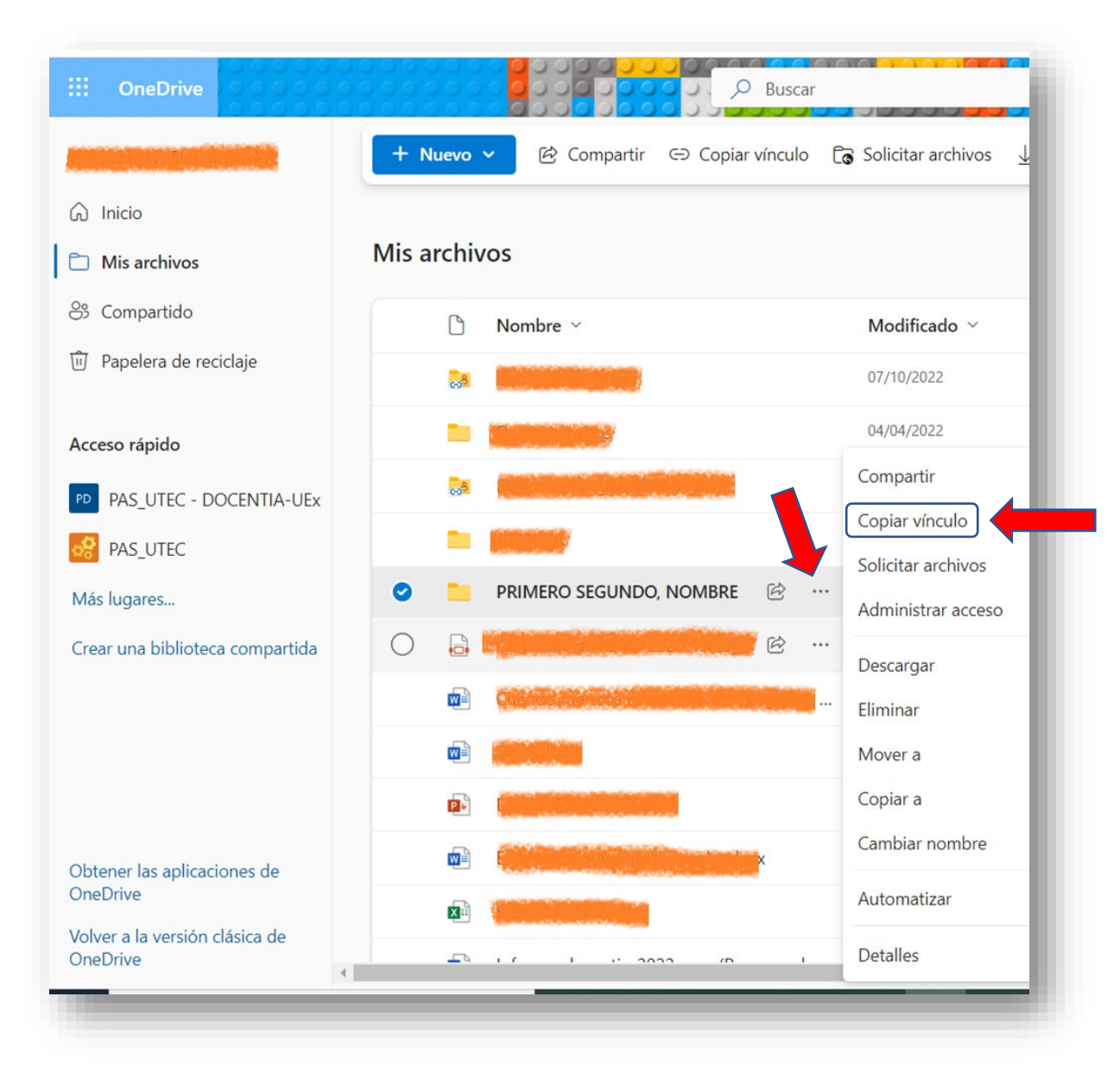

9. Pinche en el menú *"…"* que existe a la derecha de la carpeta creada y elija *"Copiar vínculo".*

10. Pinche en *"Copiar"* y ya tendría el enlace copiado pare pegarlo en el CAU de calidad que debe enviar.

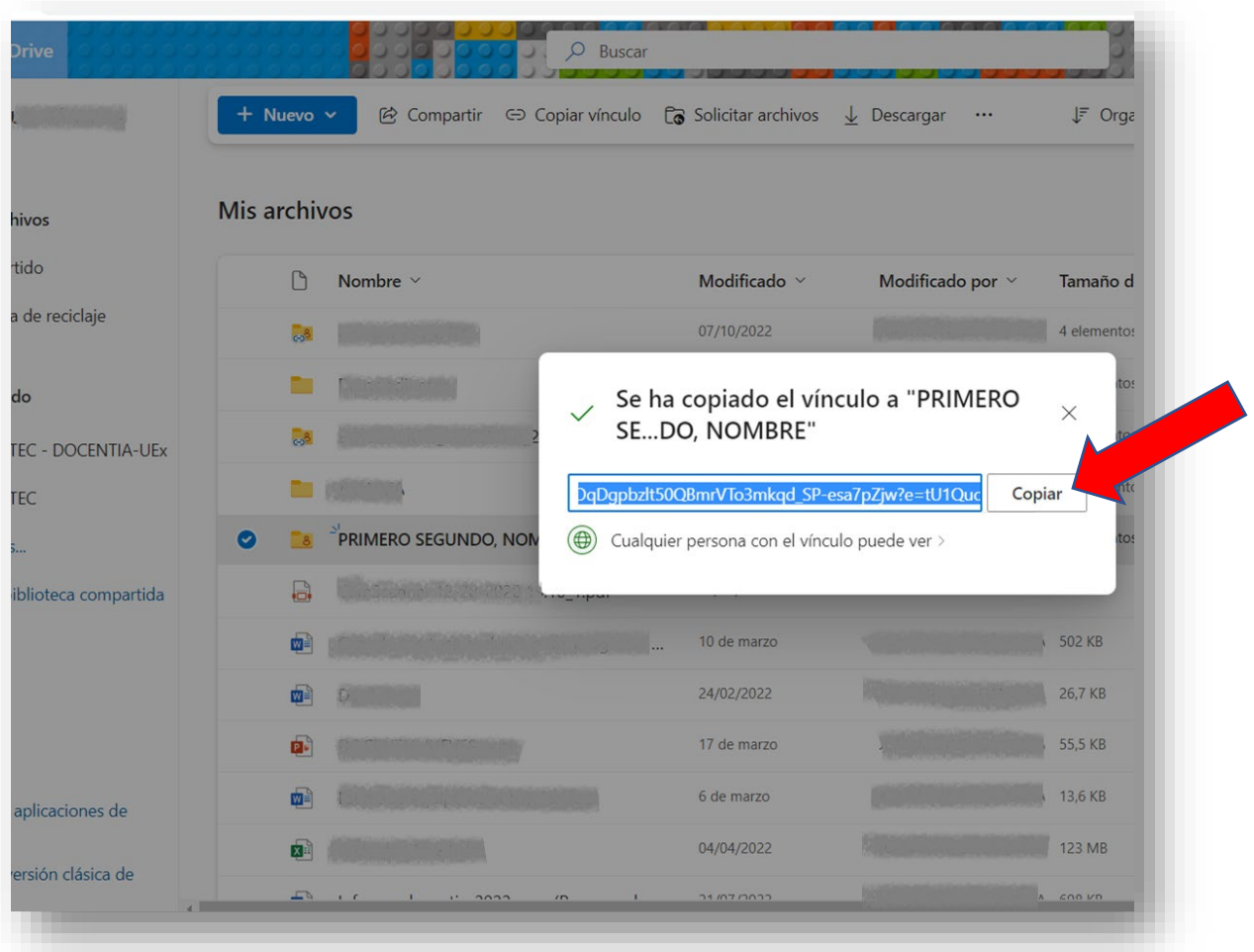